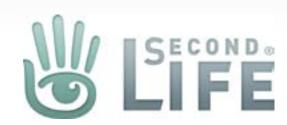

# Marketplace Direct Delivery (Merchant Web Admin)

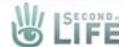

#### Manage Inventory

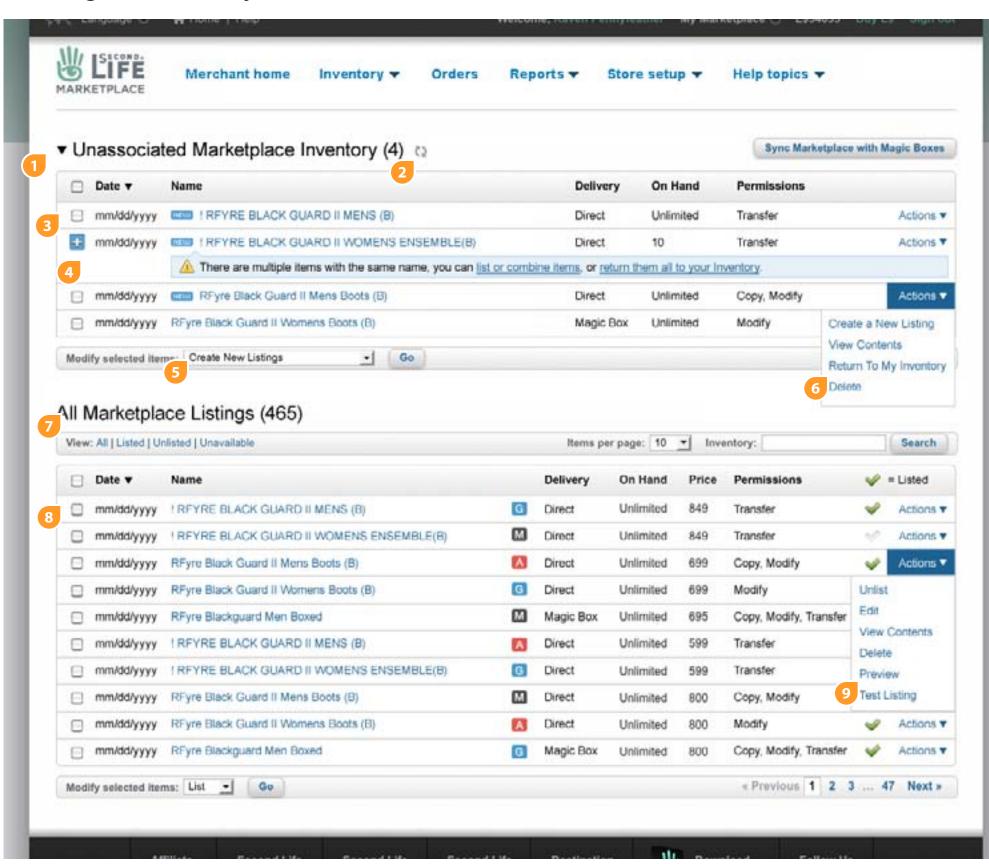

1. Inventory that is imported or has not been created as a listing is added into a new table area called, "Unassociated Marketplace Inventory." The label is a toggle trigger and will hide or show the table, it will also have the number of top-level items contained in the table in parens. Items that are held in the table are: an item that has never been listed, limited quantity items that have not been listed, and items that were previously part of a listing but have been disassociated (replaced) by another inventory item.

The table will be fixed height (maybe tall enough to show 5 top items), it will be able to scroll vertically (if needed), and there will be no pagination or filters, however the table column headers should be able to be sorted

- 2. A new button (refresh icon) is added to the page that refreshes the Inventory table with the items synced from the Outbox in the viewer. This can also be accomplished by refreshing the page.
- 3. Each line item in the Inventory table has this metadata: (import or replace) date, name, delivery type (direct or magic box), on hand/qty, permissions, and actions. An item is tagged with a badge as "new" since the user's last session or from a new sync. The item's name is linked to create a new listing
- 4. If there are 2 or more items that share the same top-level name then they are aggregated under one line item. It is then up to the user to decide how to manage these items. If this happens then we remove the checkbox in the first column so that the item does not get lumped into any bulk editing, we display a message inline with the line item that alerts them to the issue and tell them what to do next, the actions drop down will have these options in it: Review & Manage, Return To My Inventory, and Delete. Selecting the "View & Manage" link, arrow in the alert bar or the name of the item, will take the user to a new page where they can manage the items (more on this later in the document)
- 5. Options in the bulk editor: Create New Listings, Return To My Inventory and Delete
- 6. The actions a user can take in the Inventory are: Create New Listing, View Contents, Return To My Inventory and Delete. We will want to have an "Are you sure..." alert window pop up if the user tries to delete anything.
- 7. Any item that is currently associated with a listing (whether the listing is currently in the listed or unlisted state) are now in a new table called "Marketplace Listings". The table functions just as the Inventory table does today.
- 8. Each line item in the Listings table has this metadata: original listing (not modified) date, name, maturity level, delivery type (direct or magic box), on hand/qty, price, permissions, and actions. The table column headers should be able to be sorted.
  - The item's name is linked to detail/edit listing page
  - The checkmark can either list when clicked if it is dimmed, or Unlist if the checkmark is full green
- 9. The actions for each line item are: List/Unlist, edit, view contents, delete, preview, and test listing. Deleting will remove the listing and associtated item.

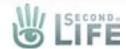

#### Manage Inventory (Toggle Inventory)

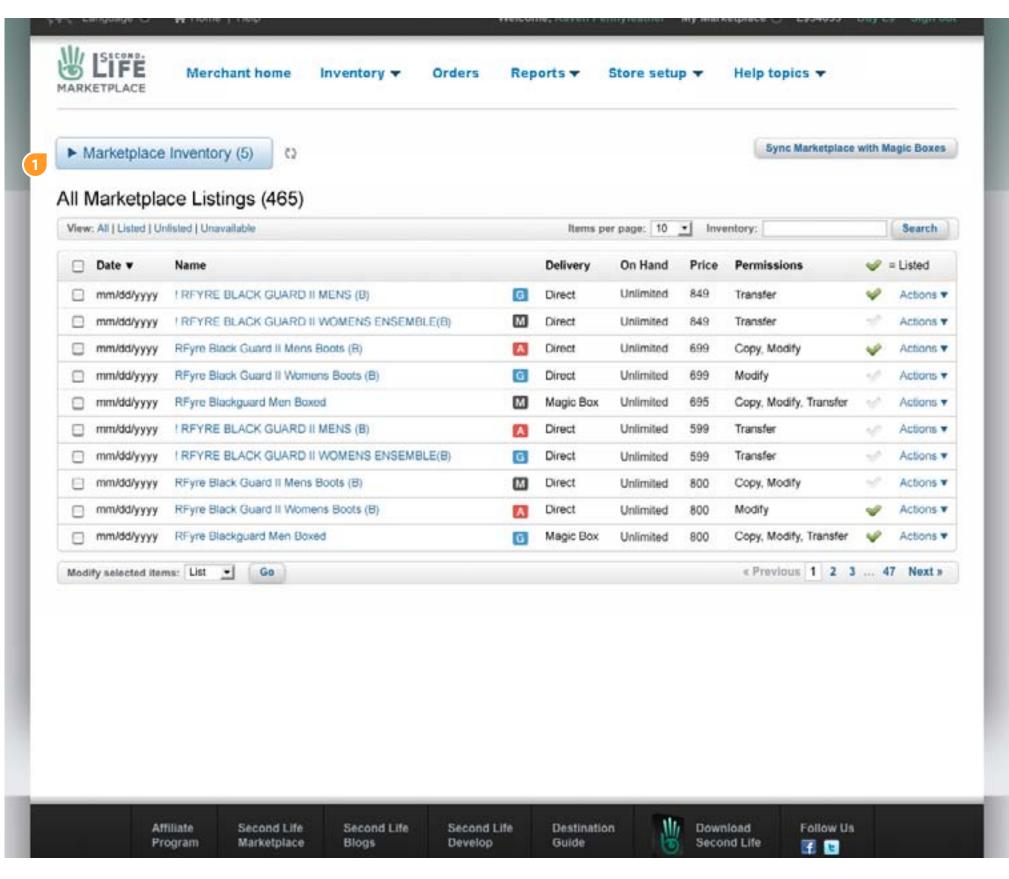

The Inventory table is open by default if there are items in it, however if there are no items in it, the table will close automatically and change from a "label/header" into a button. The user can also toggle the table closed even if there are items in it.

The number in parens represents how many top-level items are in the table.

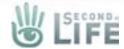

# Manage Inventory (Toggle Inventory)

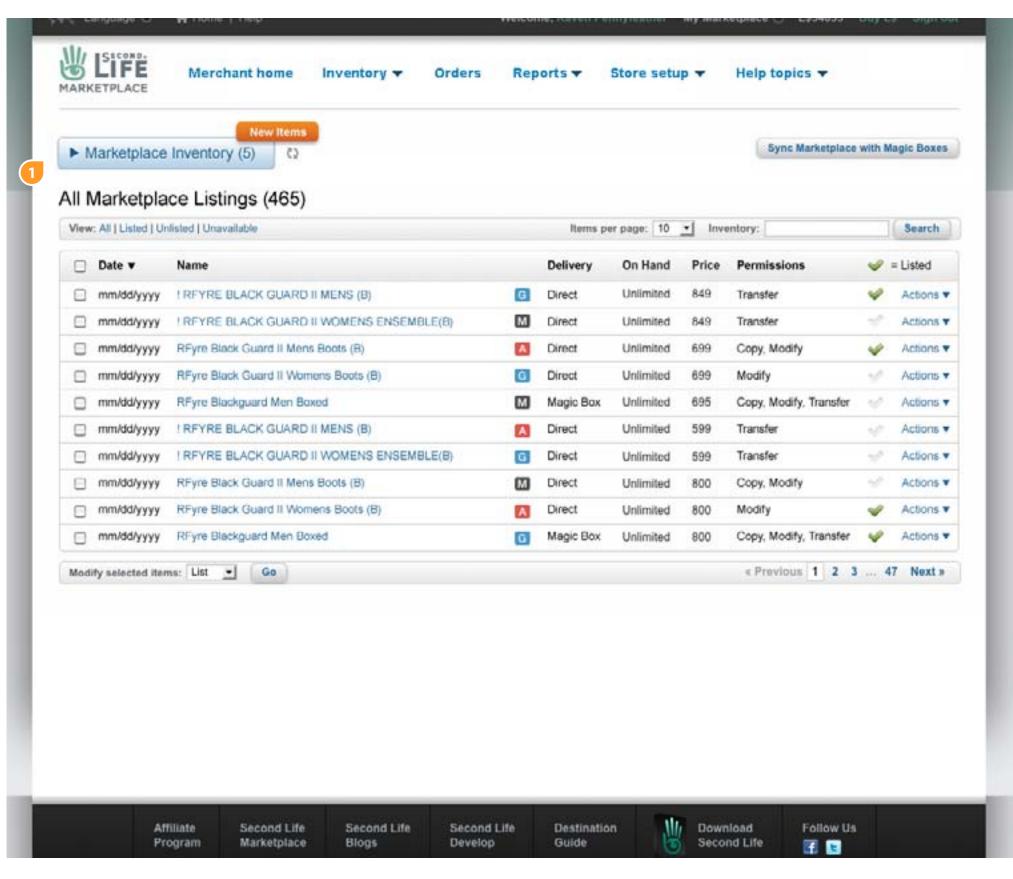

1. If the table is closed, and there have been additions to the Inventory then a "New Items" badge will appear letting the user know that this is the case. A new item can be a newly synced outbox item or an item that has been replaced in a current listing

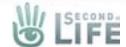

#### Manage Inventory (Delete)

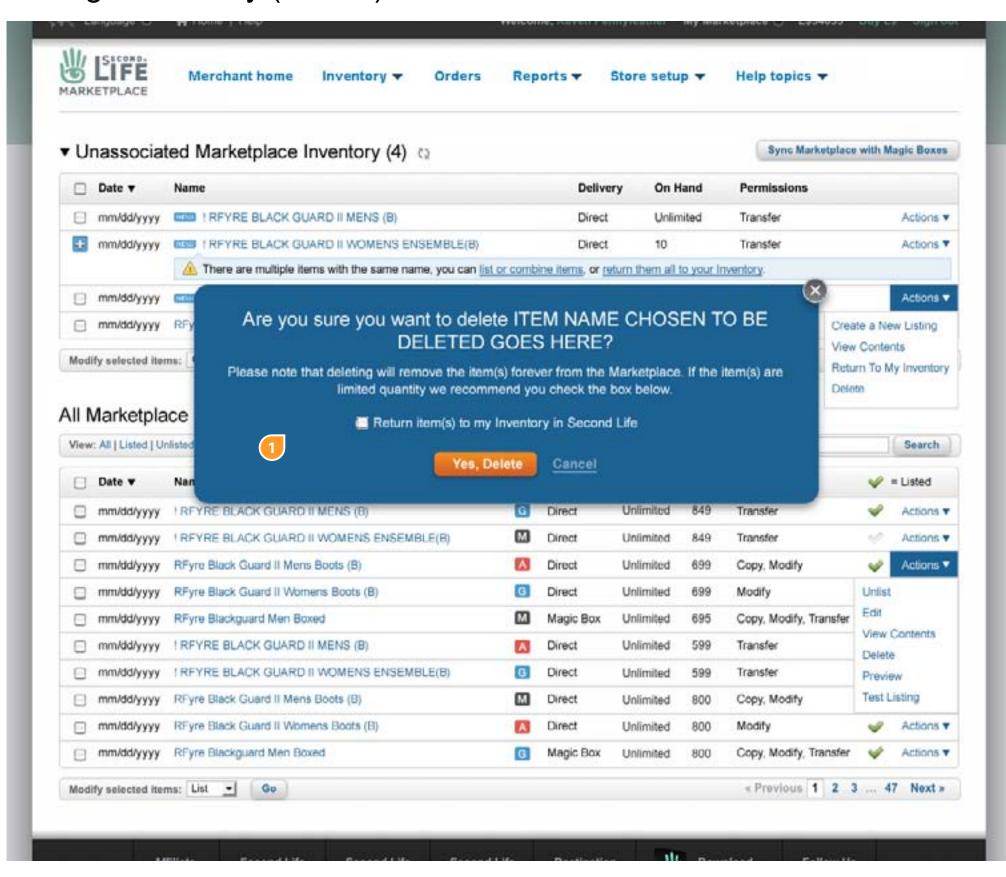

1. If the user tries to delete anything a modal/alert will display asking if they are sure they want to complete this. The white background of the modal is removed so the user can see what they are attempting to delete.

For items in the "Unassocitaed Marketplace Inventory" area the messaging is demonstrated in the mock to the left.

For listed items we need an additional message below the headline that reads, "This will delete the listing and the associated inventory item." And, the checkbox content should read "Send the associated item to my INventory in Second Life."

All actual copy is TBD.

Clicking the yes will complete the actions and close the modal. Cancel will only close the modal.

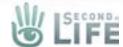

#### View Contents Overlay

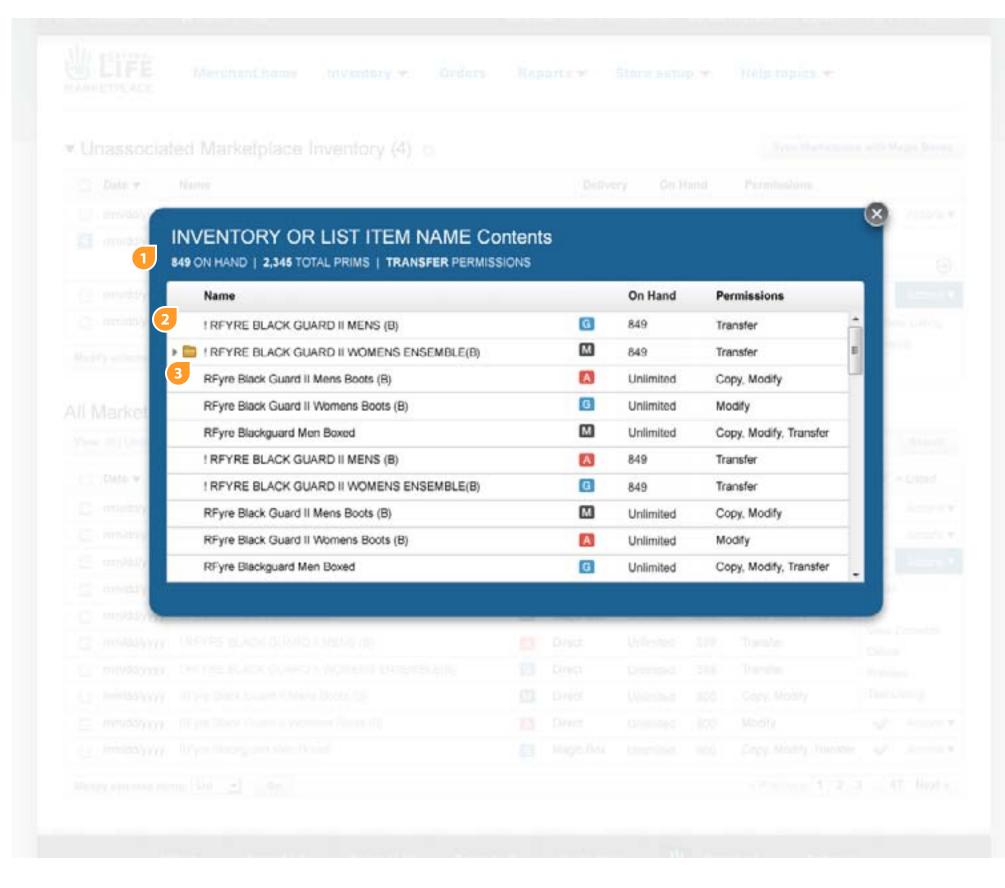

1. A user can view the contents of their top-level item by selecting, "View Contents," from the drop menu. When a user selects this option, a modal opens with a table that displays the contents of the item.

The header of the modal should be the item's name plus the word "Contents" at the end of it.

The text below the header are the totals/accumulative affects of all the enclosed items, so it displays the quantity available to be sold as dictated by the limited qty item with the least amount of on hand inventory, the total number of prims (only if part of the listing metadata), and the lowest common denominator permissions.

To close out of the modal the user can click anywhere on the white overlay or click on the X icon

- 2. The table should be fixed height (maybe tall enough so that 10 line items are visible) and it can scroll vertically (if needed)
- 3. If there is a sub folder it should be represented with a closed folder icon. The use can open the folder by clicking on the folder/arrow to reveal its contents. The meta data on the folder's line is also a cumulative of the contents it holds. None of the items have links VIEW ONLY

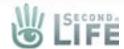

#### View Contents Overlay

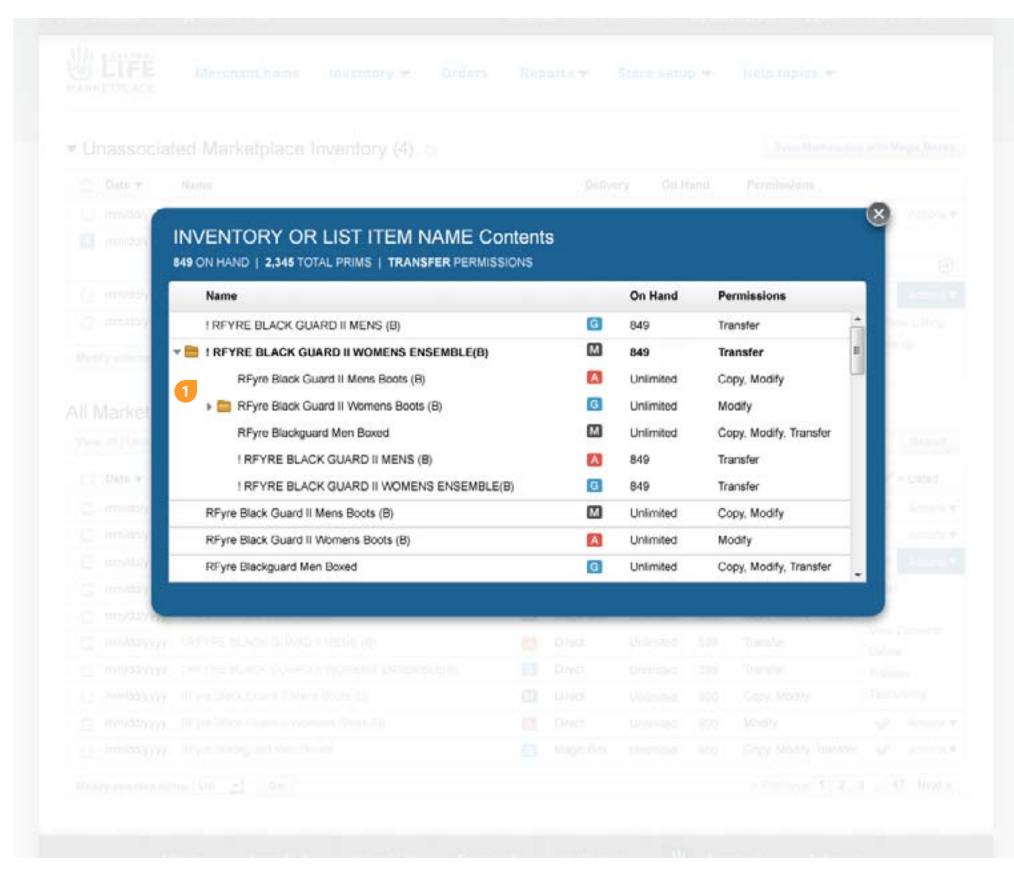

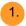

When a folder is opened the icon should change to an open folder and the arrow should point down, also the line item's text the open folder is on should be bolded

The line items under the open folder are indented and have no horizontal lines between them

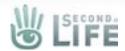

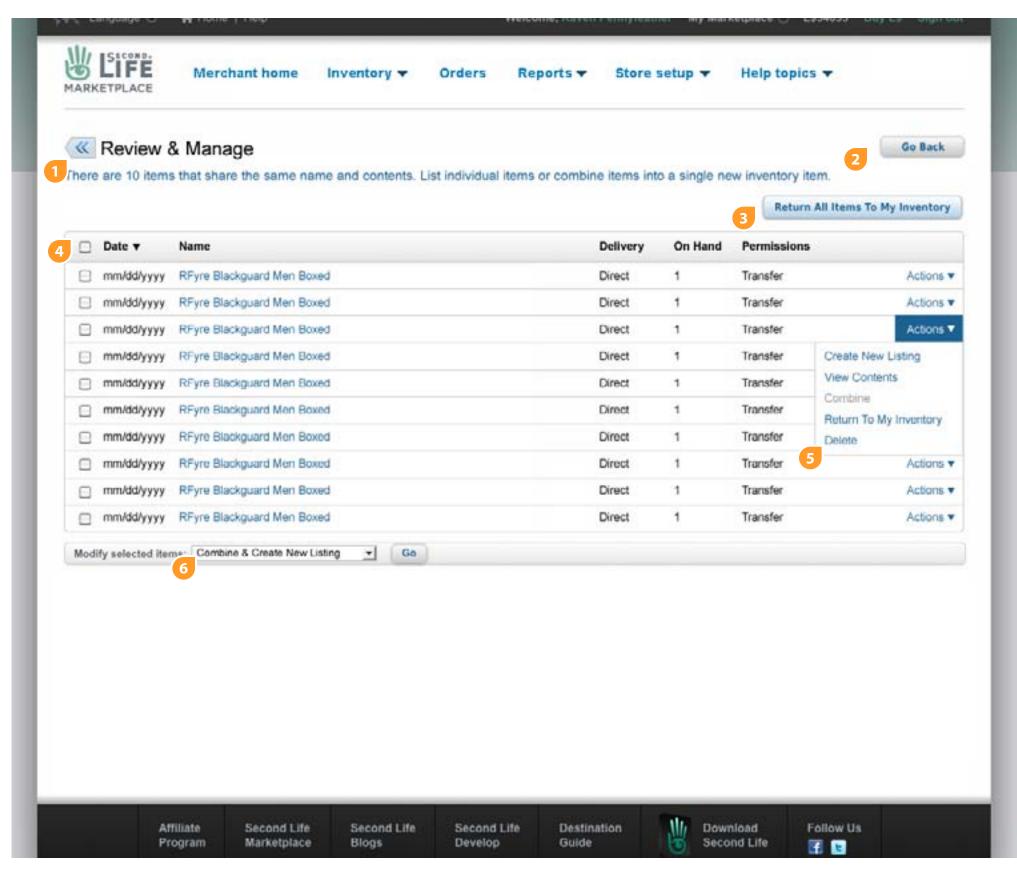

1. If there are 2 or more items that share the same top-level name then they are aggregated under one line item in the inventory table. When the user wants to manage this line item they would be presented with a new page (shown here). The new page displays a table with all of the folders presented as line items with. The label has a back button in front of it so the use can get back to the main manage inventory page.

The table should be a scrolling table with sortable column headers. The table should be fixed height to show 20 line items. If there are more than 20 then we add vertical scrolling to the table. There should be NO pagination. If there are less than 20 items in the table the table should shrink vertically to conform to the content.

- 2. A button is added to the display to give the user an "out" to go to the manage inventory page.
- 3. The user can return all of the items in the table (with one click of the button) back to their Inventory in SL
- 4. Each line item will have a date, name (should be same name for all), Delivery (Direct or Magic Box), On Hand, and Permissions (Next User), and actions

The item name is hyper linked to Create New Listing

5. The actions are: Create New Listing, View Contents, Combine, Return To My Inventory and Delete.

Combine is deactivated if 1 or less checkboxes are selected. If 2 or more checkboxes are selected then Combine becomes active

- 6. The bulk editor would have these options: Create New Listings, Combine, Combine & Create New Listing, Return To My Inventory and Delete
  - + Combine would display the enter a new product name overlay
  - + Combine & Create New Listing would take the user to create a new item overlay then after they submit that then they would be taken to the edit page

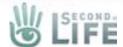

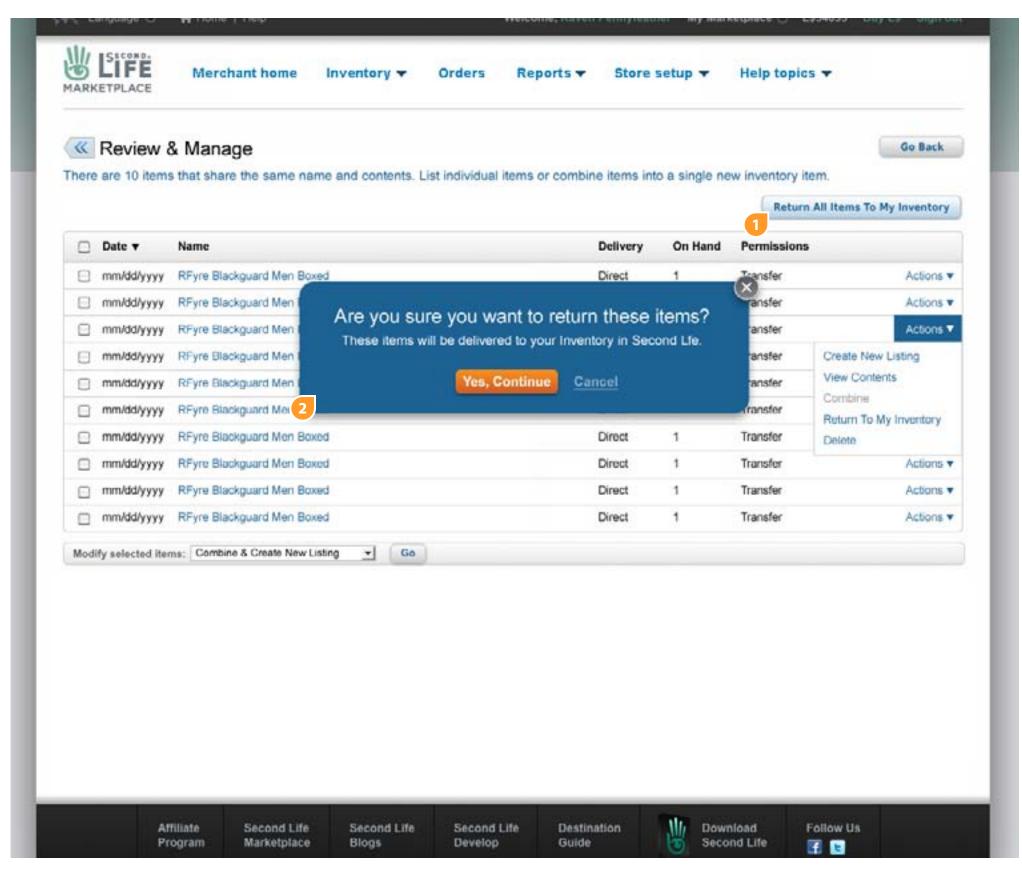

- 1. If the user selects the "return All Items To My Inventory" button, it triggers an alert/are you sure.. overlay
- 2. The overlay let's the user know that the items will be reyurned to their Second Life Inventory. If the user chooses yes, then the screen refreshes with the default manage inventory screen and the inventory is removed from the Unassociated Marketplace Inventory table and sent back to the user's inventory in Second Life. If the user selects cancel then the overlay closes and the user remains on the current page. The X button and also clicking anywhere outside the overlay performs the same action.

Does the sent Inventory get sent to the Inbox?

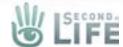

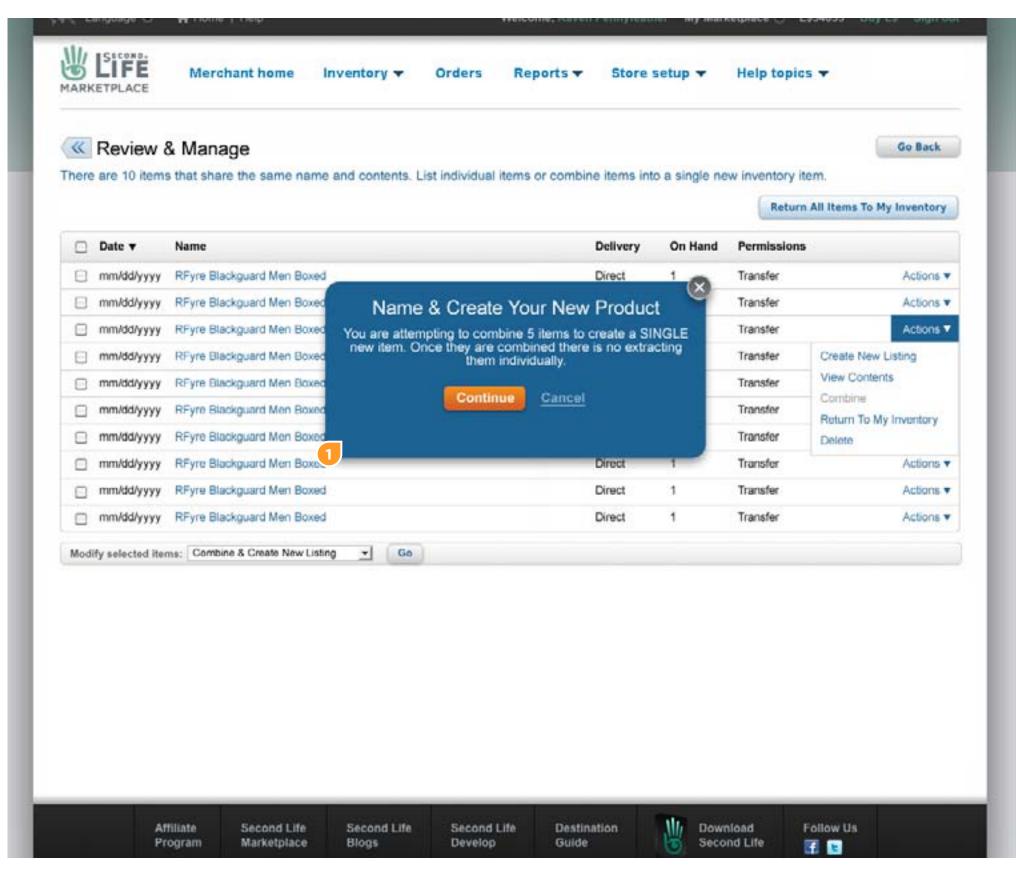

When items with the same name are combined the user must give these newly combined items a new name. When the uaer is ready to combine and they either select the go button on bulk combine or Combine under actions, an overlay will be displayed with no background.

In the overlay will be a warning letting the user know that what they are attempting to do cannot be undone. If they continue they will be shown the name form, if they cancel the modal will close.

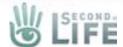

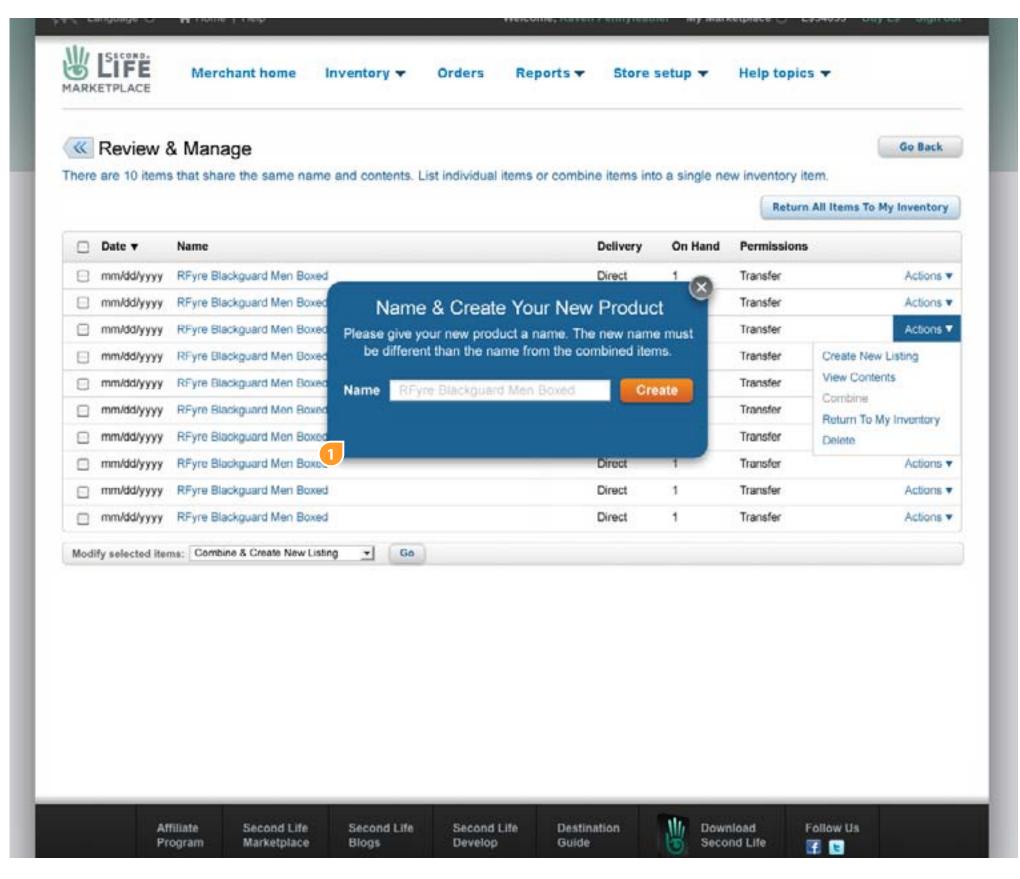

When items with the same name are combined the user must give these newly combined items a new name. The form to do this is displayed after the user clicks the continue button. We could add the old name as a ghost in the text field so they know the baseline name. However they cannot use this name.

Error Handling: We shouldn't allow the user to name the new item the same as any item in their Marketplace Inventory and possibly any listing as well.

Combine will delete ALL but (1) randomly selected inventory item on the back end and the newly created inventory item will have the "On Hand" set to the total of the combined items.

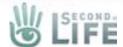

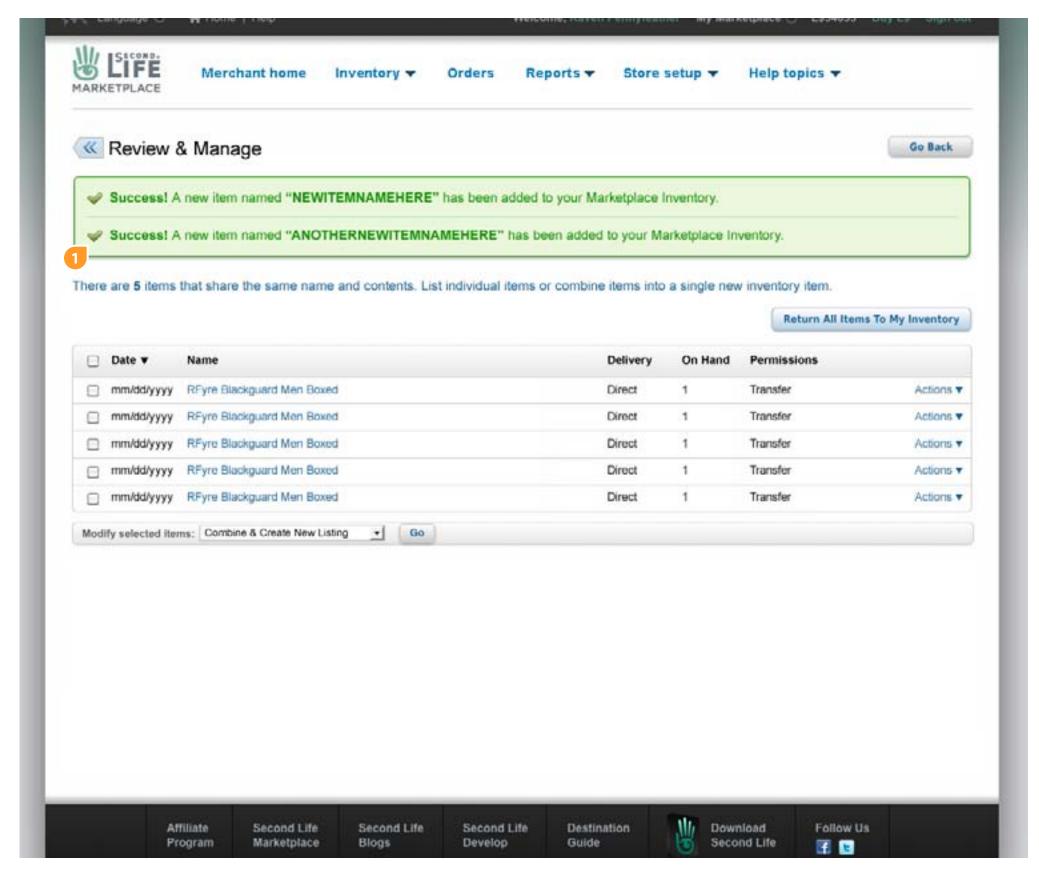

Handling for combined items...

If the user only combined a portion of all the items in the table then after they create the new product name it is noted in a success message. The newly created item is added to the inventory table on the manage inventory page.

These success messages can be "stacked" until the user either traverses away from the page or all of the items in the table are removed. When all items are removed the user is taken automatically to the manage inventory page.

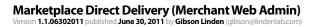

13 of 14

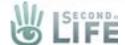

#### **Edit Listing**

|                     |                                                           | Quick |
|---------------------|-----------------------------------------------------------|-------|
| SKU:                |                                                           |       |
| Version:            |                                                           |       |
| Item Status:        | ☑ Listed                                                  |       |
| Maturity Level:     | ☐ General                                                 |       |
| Permissions:        | □ Copy □ Modify ☑ Transfer □ See Description              |       |
| Usage Requirements: | None                                                      |       |
| 3                   | ☐ Contains wearable item(s)                               |       |
| English Japanes     | e German El French Dertuguese                             |       |
| SL object name:     | ! RFYRE BLACK GUARD II MENS (B) - Direct Delivery         |       |
|                     | Edit Associated Object                                    |       |
| * Item title:       | LDEVDE DI ACU CULADO IL MENO FANTACU DOLE DI LA ANCALA LA |       |
| ment prince.        | La luta                                                   |       |
| Prim count:         |                                                           |       |
| SLuri:              | http://slurl.com/secondlife/Isle%20RFyre/97/119/23        |       |
|                     |                                                           |       |
| Video URL:          |                                                           |       |

- 1. Item status should either be listed or not so changed it to a single checkbox (the label is always Listed) the terminology we will be using is List/Unlist or Listed/Unlisted Active Inactive or what not are going away
- 2. To reinforce the maturity rating icons displayed in the tables, they are added here as well
- 3. A new section called "Usage Requirements" is added to the edit listing page. The usage requirements are set based on how the consumer will interact with the item being sold. If the item contains something wearable it can be indicated (checked on = yes) and "attached" with any of the "radio" options

This is covered in more detail in the consumer experience walkthrough.

- 4. At the end of the associated items name will have the delivery type metadata of either Direct Delivery or Magic Box
- 5. Prim count will be autofilled and be editable, but can only be increased over the calculated value (since some objects may be boxed)
- 6. Quantity will be set to a discreet number and filled based on the limited quantity item with the least amount of available units this will not be editable

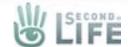

# Edit Listing (Edit Associated)

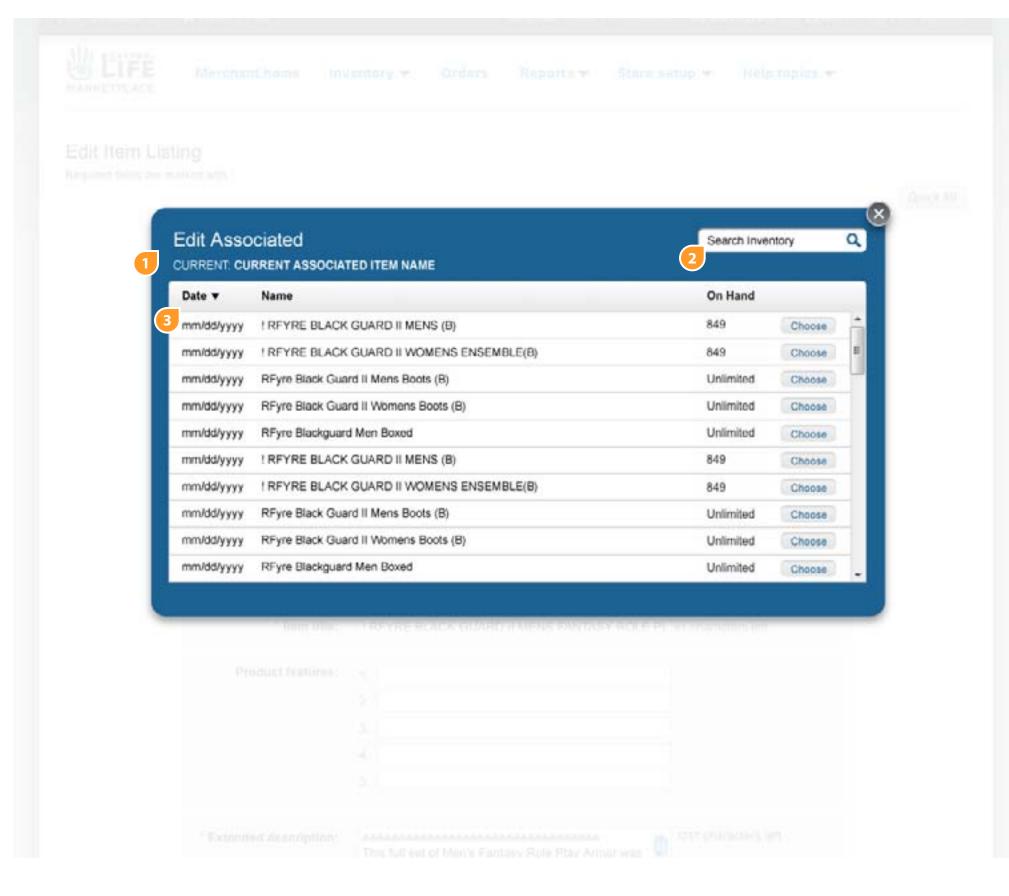

- 1. When the user selects the edit associated button from the edit page they are presented with an overlay. The header will display the current associated item name. The overlay will populate with only inventory items. The table should be fixed height maybe show 10 items. It should have vertical scrolling. The columns can be sorted by clicking on the column headers
- 2. The user can search within the table on the name column
- 3. Each line item will be read only with a choose button. Selecting this button will close the overlay and add it as the newly associated item in the edit page. To cancel without choosing an option the user can close the overlay by clicking the X icon or on the white areas

**NOTE:** The previously associated (removed item) is added back into the user's marketplace inventory and should be visible in the inventory table on the manage page